#### $O\vert N \vert E \vert N$

#### **MY EASYFAIRS ZO NODIGT U GRATIS UW CONTACTEN UIT**

# **1 Stap 1: Meld u aan op My Easyfairs**

Ga naar [My Easyfairs](https://my.easyfairs.com/#/login) via wone[n.e](http://bisbeurs.be)u of via uw uitnodigingsmail van My Easyfairs

- ▸ Log u in met uw e-mailadres en wachtwoord.
- ▸ Wachtwoord vergeten? Klik dan op 'Wachtwoord vergeten' en vul uw e-mailadres in. U ontvangt nadien een mail met een link om uw wachtwoord te wijzigen.

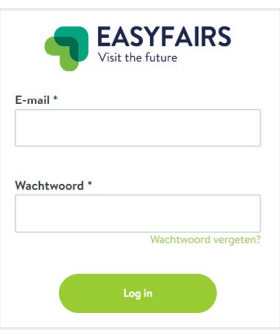

# **Star Stap 3: Kopieer uw persoonlijke ticketlink**

# **2 Stap 2: Ga naar de juiste editie**

- ▸ Ga naar de juiste editie.
- ▸ Klik op 'Opstellen van uw stand' of 'beheer stand'.
- ▸ Is het uw eerste aanmelding?
	- Zet dan een nieuwe stand op of importeer een kopie van een vorige stand.

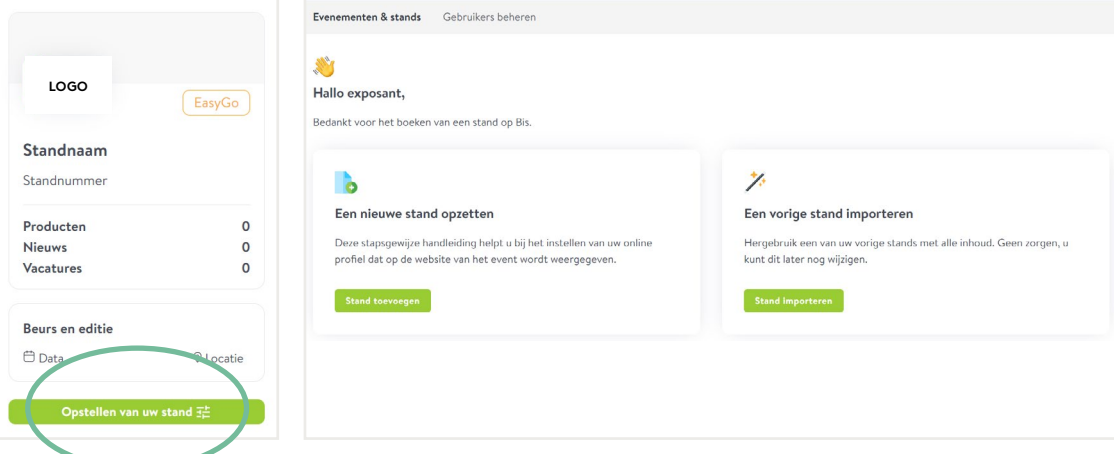

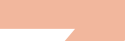

- ▸ Klik bovenaan in de menubalk op 'Nodig klanten uit'.
- ▸ Daar vindt u uw persoonlijke ticketlink die u volledig gratis en onbeperkt kan gebruiken.
- ▸ Kopieer de link en plaats die op uw website, social media, in een nieuwsbrief ...
- ▸ Scroll naar beneden en bekijk wie zich heeft geregistreerd met uw persoonlijke ticketlink

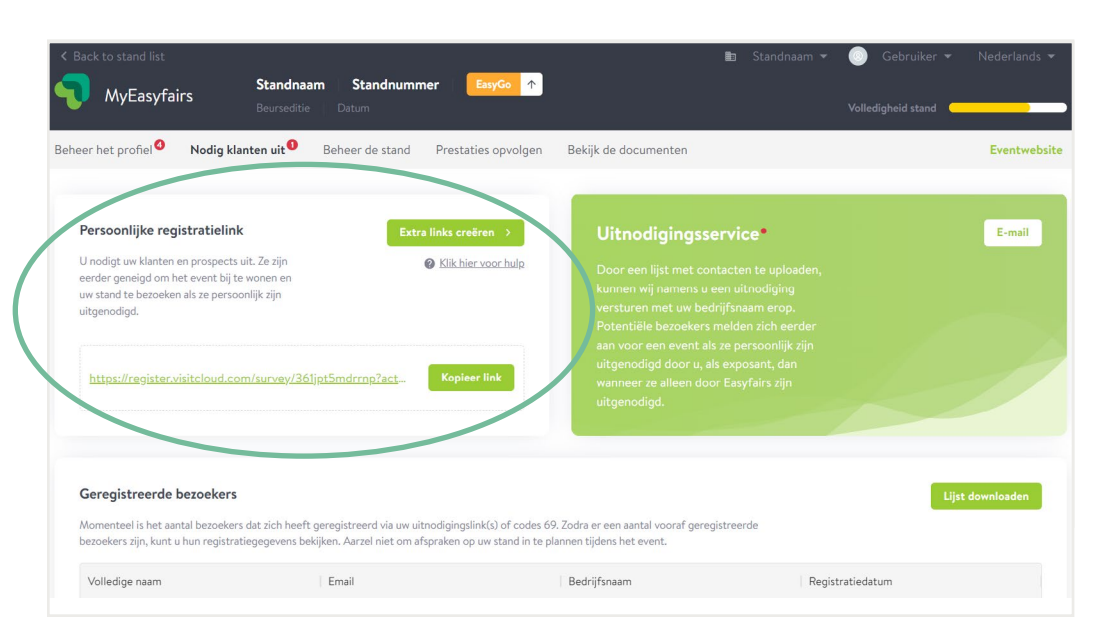

# **4 Stap 4: Nodig uw contacten uit met een mail**

Om het u gemakkelijk te maken, kan u een uitnodigingsmail met uw ticketlink naar uw contacten door het Wonen-team laten uitsturen. Dit verloopt volledig GDPR-proof. Uw data wordt niet bijgehouden door het Wonen-team.

- ▸ Klik bij 'Uitnodigingsservice' op 'E-mail'.
- ▸ Bekijk de voorbeeldmail waarin u als exposant uitgelicht wordt en laad uw contacten op.
- ▸ Het Wonen-team bezorgt u uw gepersonaliseerde voorbeeldmail ter bevestiging.

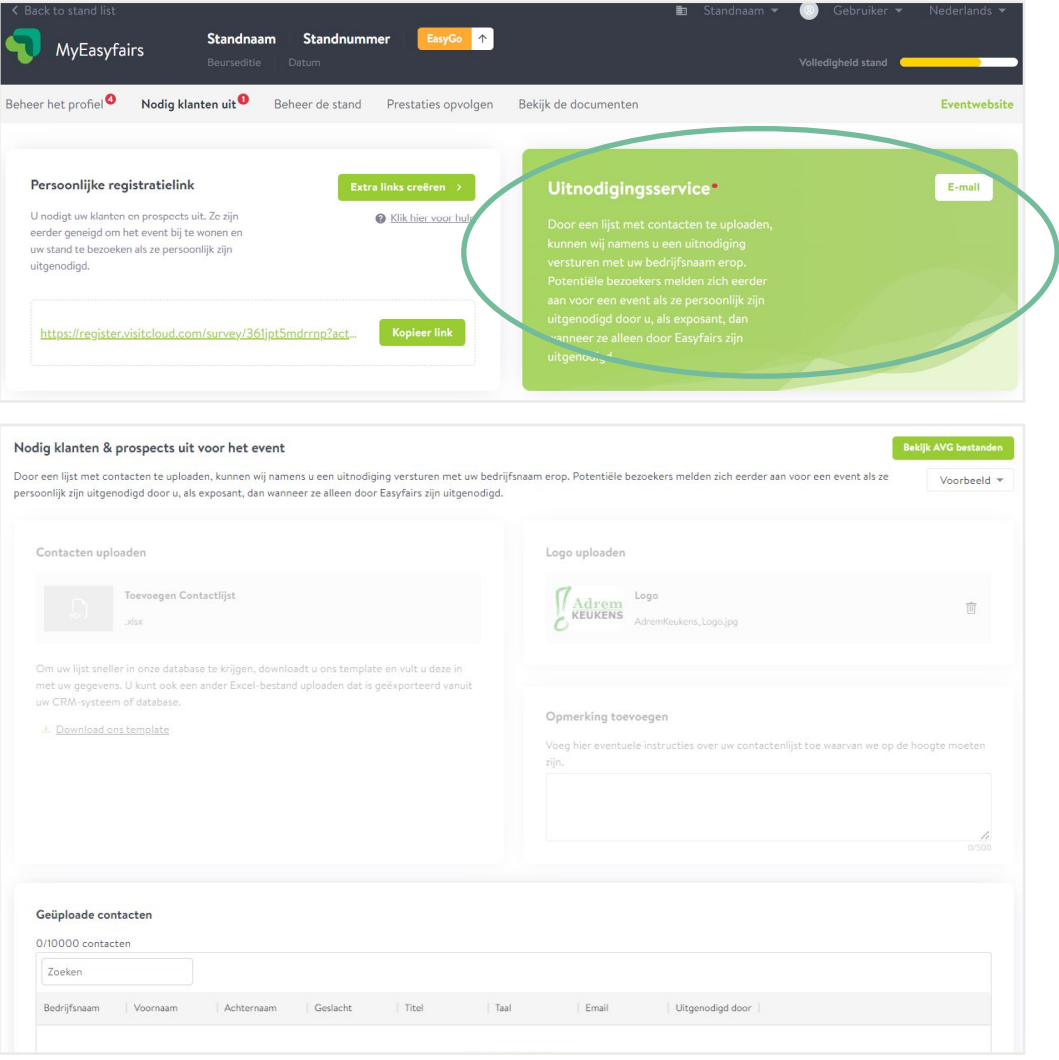